## UITLEG AANMELDEN BIJ TOERNOOI

Klik op NEW bij Registration

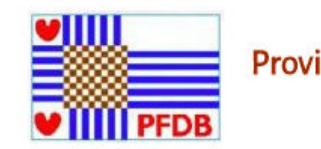

Provinciaal Internettoernooi PFDB 2020

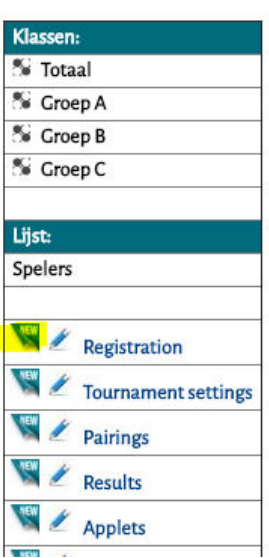

Laatste ingevoerde wedstrijden: Mededeling(en):

Klik in het volgende scherm op de link AANMELDING NIEUWE SPELER

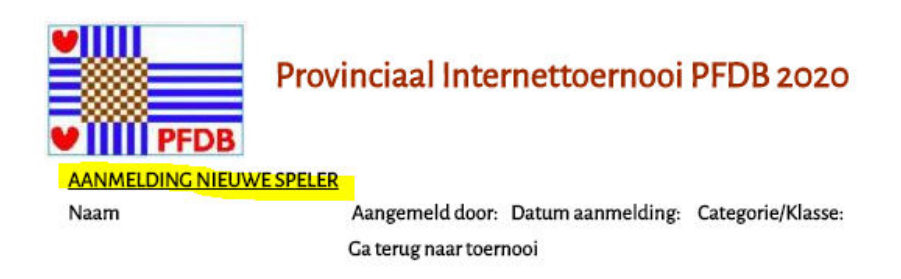

Vervolgens tik de naam van de speler in het invoervak. Selecteer daarna de speler:

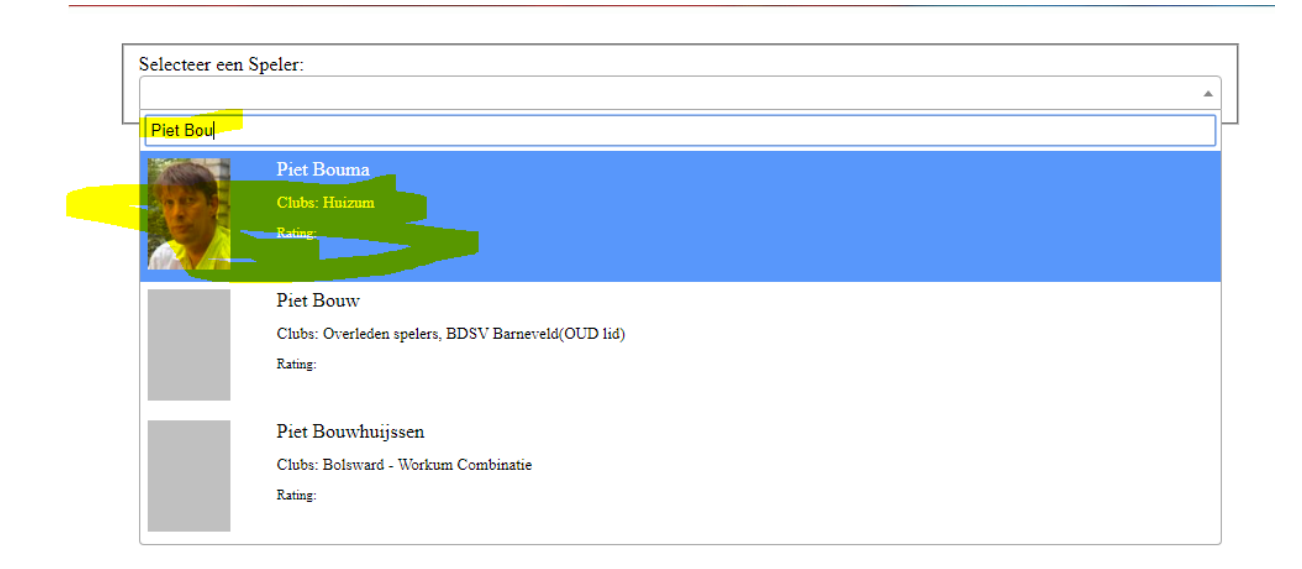

In het vervolgscherm: Eén keer klikken op bevestigen met Voeg Toe.

 $T$ 

Daarna komt het volgende scherm, waarna de aanmelding is gergistreerd.

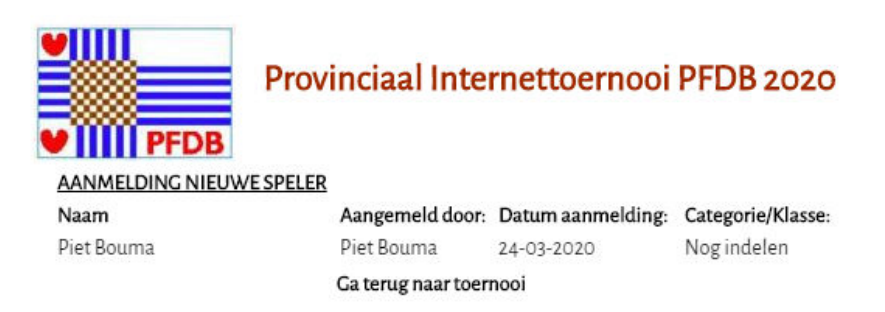

Wanneer u klikt op de link Ga terug naar toernooi, kunt u ook naar het spelersoverzicht. Via de link Spelers.

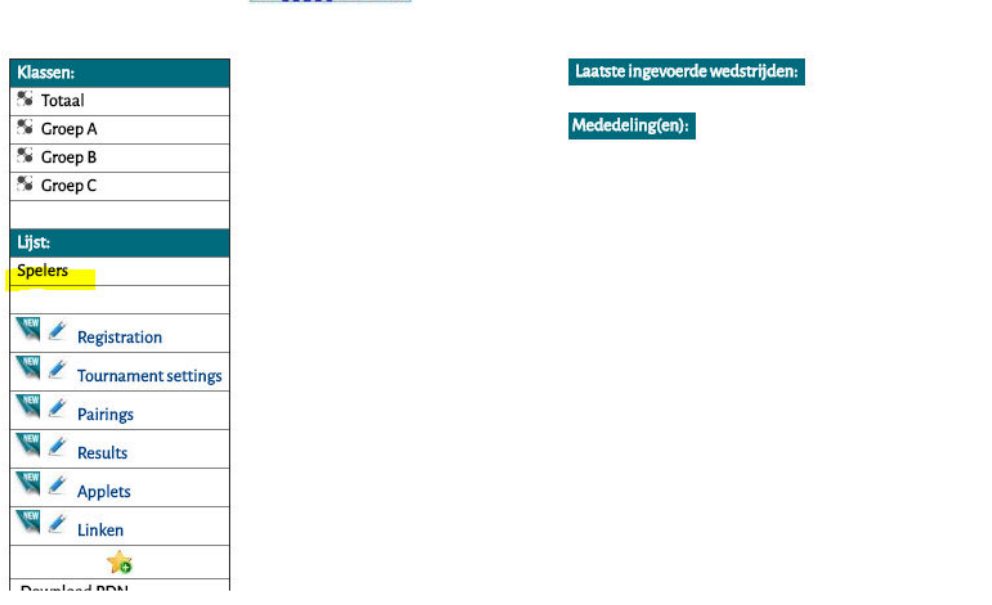